## 貸出履歴の表示を停止する

貸出履歴の表示は、初期設定では「残さない」になっています。ここでは、「残す」に設定変更さ れた方が「残さない」設定に変更する場合の方法になります。

Myライブラリにログインし、「利用者情報」の「設定」をクリックしてください。

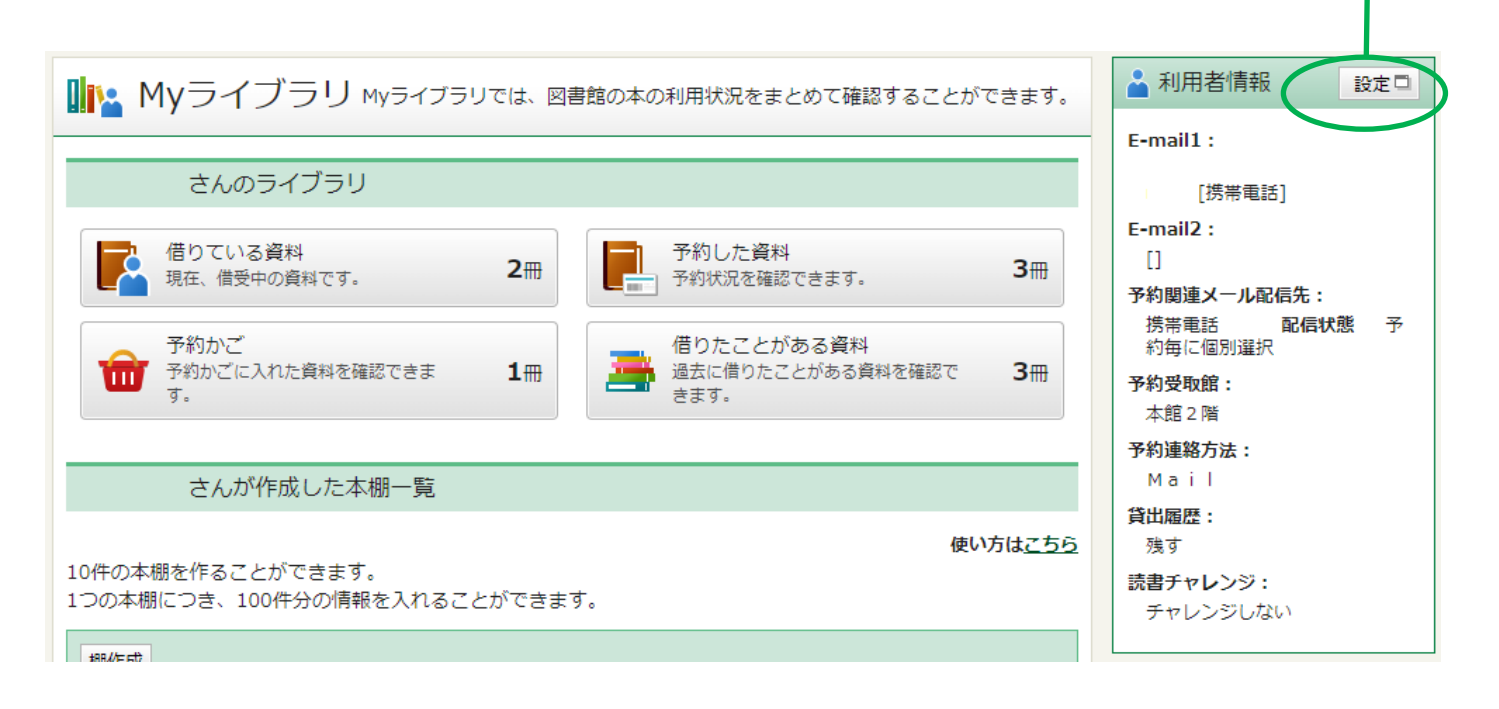

## 利用者情報変更 現パスワード(半角) 新パスワード(半角) パスワード再入力(確認) 「残す」に入っているチェックをクリックして、 E-mail1 チェックボックスのチェックを消してください。 E-mail2 予約関連メール配信先 □ 自PC ■携帯電話 予約本のご用意ができた時、返却期日を過ぎている本がある時に、本文中に書名が表示されたメールでお知らせ します。 予約受取館 本館2階 > 予約連絡方法 Maily 貸出履歴 □残す 宿りた本の履歴を確認できるようになります。パスワードの管理には十分ご注意ください。 読書チャレンジ ●チャレンジしない ○チャレンジする 日標期間 ◎年度 ○日 設定単位 目標冊数 チェックを消したら、「更新」ボタンを押してください。 グラフ ◎表示し リセット キャンセル 更新

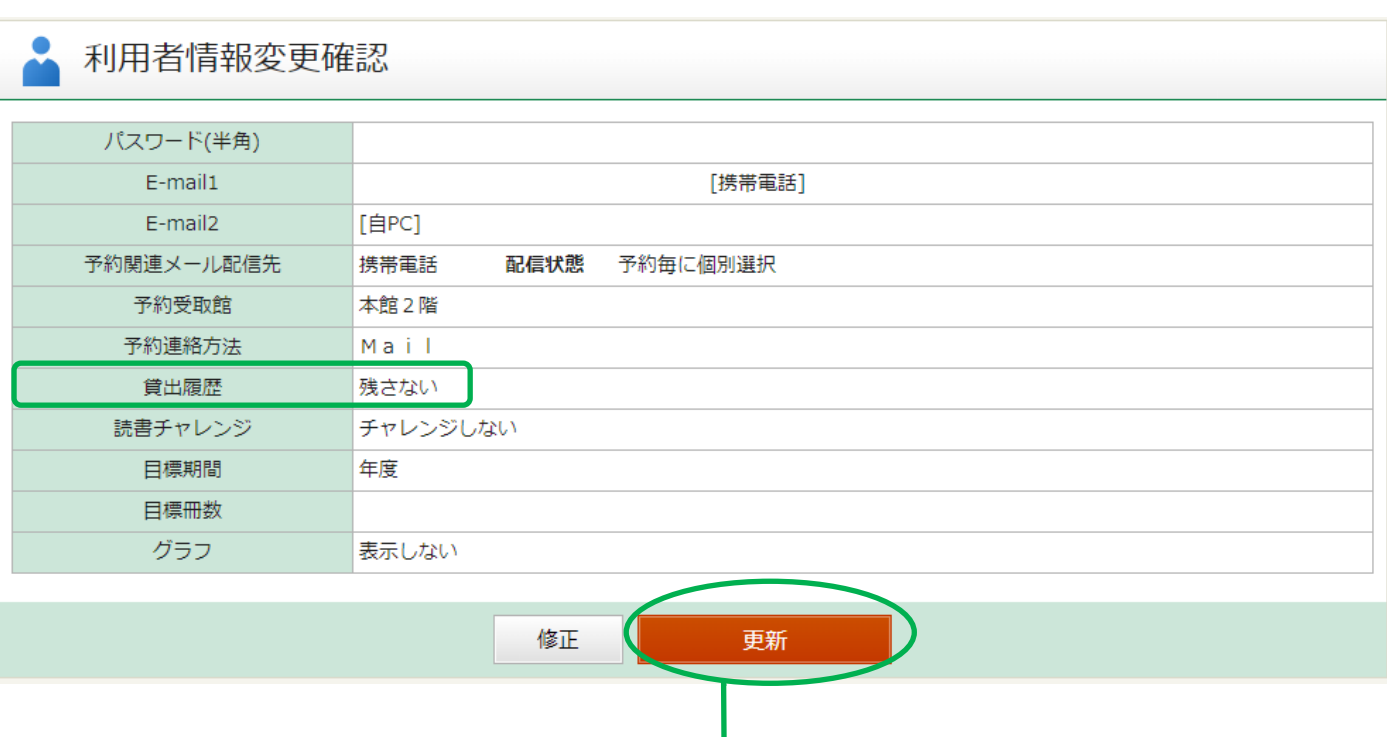

貸出履歴の欄が「残さない」になっていることを確認し、「更新」ボタンを押してください。

## メッセージが表示されます。

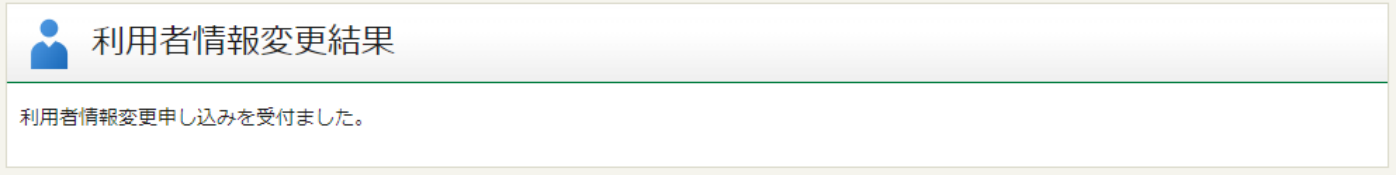

## これで貸出履歴の表示を停止する設定が完了しました。

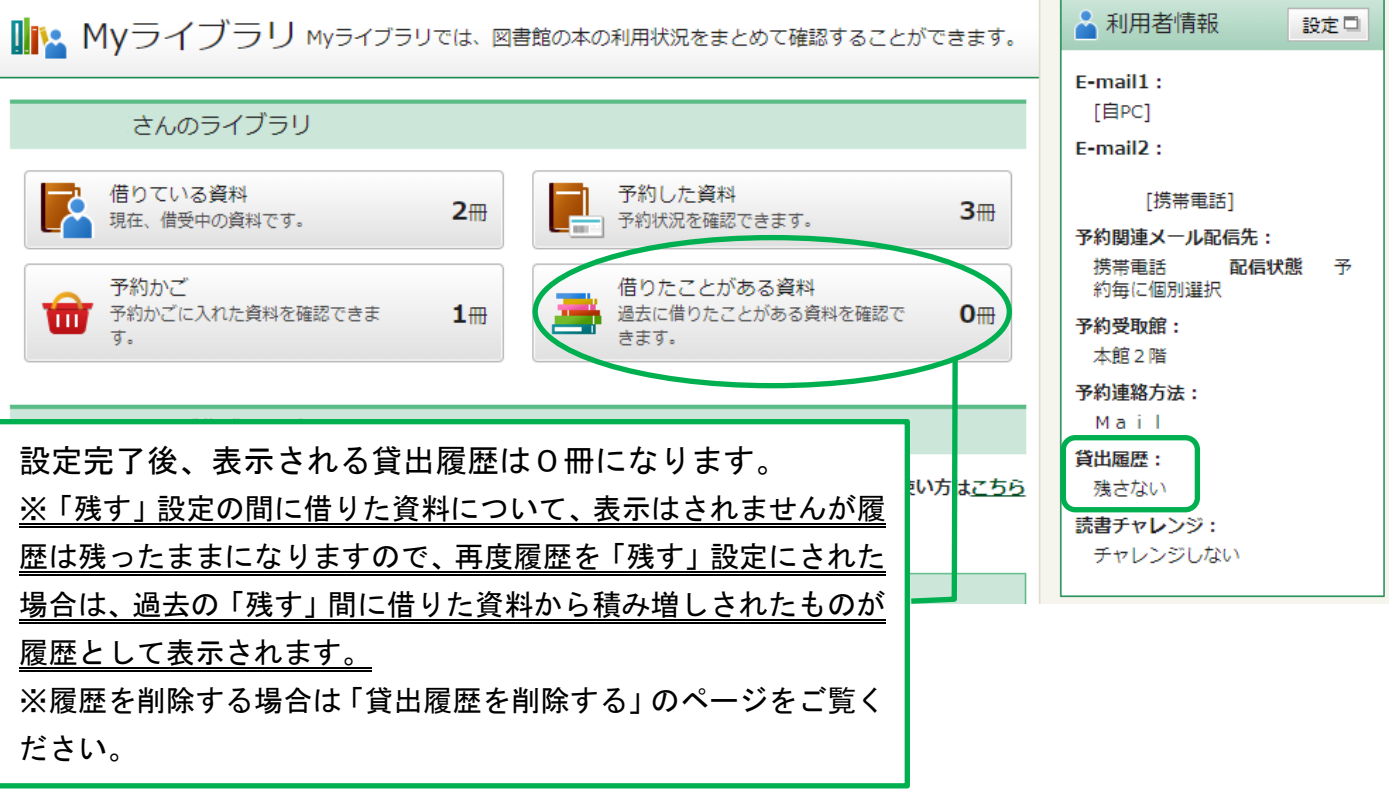